### Registering for NIAID GCP Training

#### New Users

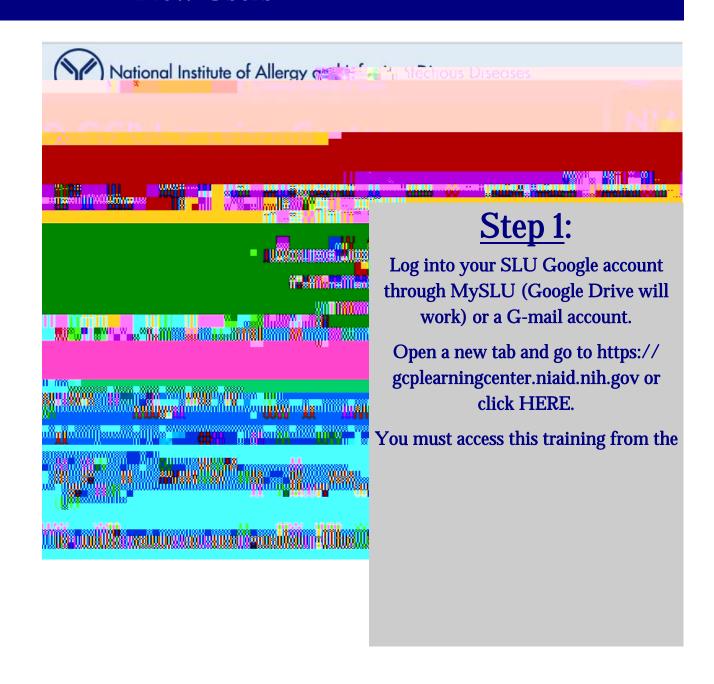

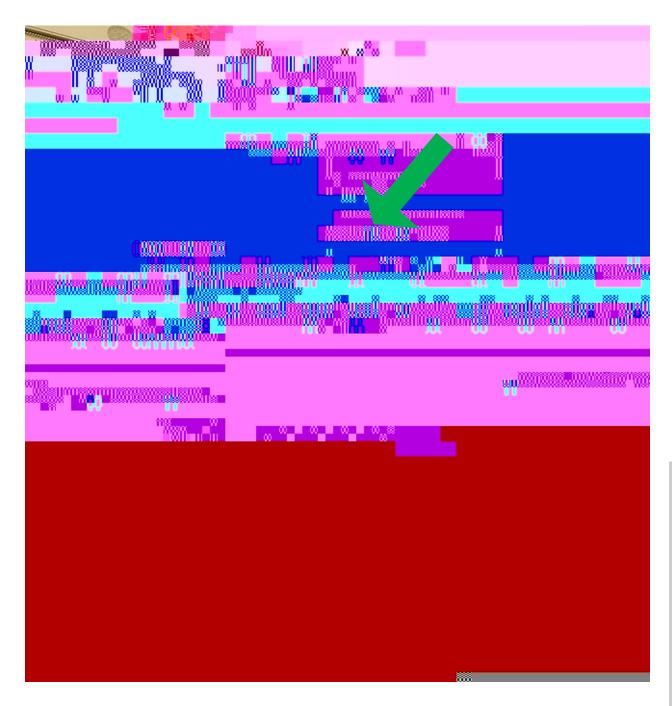

#### STEP 2:

Under the Account Type menu, select "Social Login/OpenID".

Remember: You must be logged into a Google account (SLU or other) to access this course (unless you have been given other access instructions or otherwise have permissions to access).

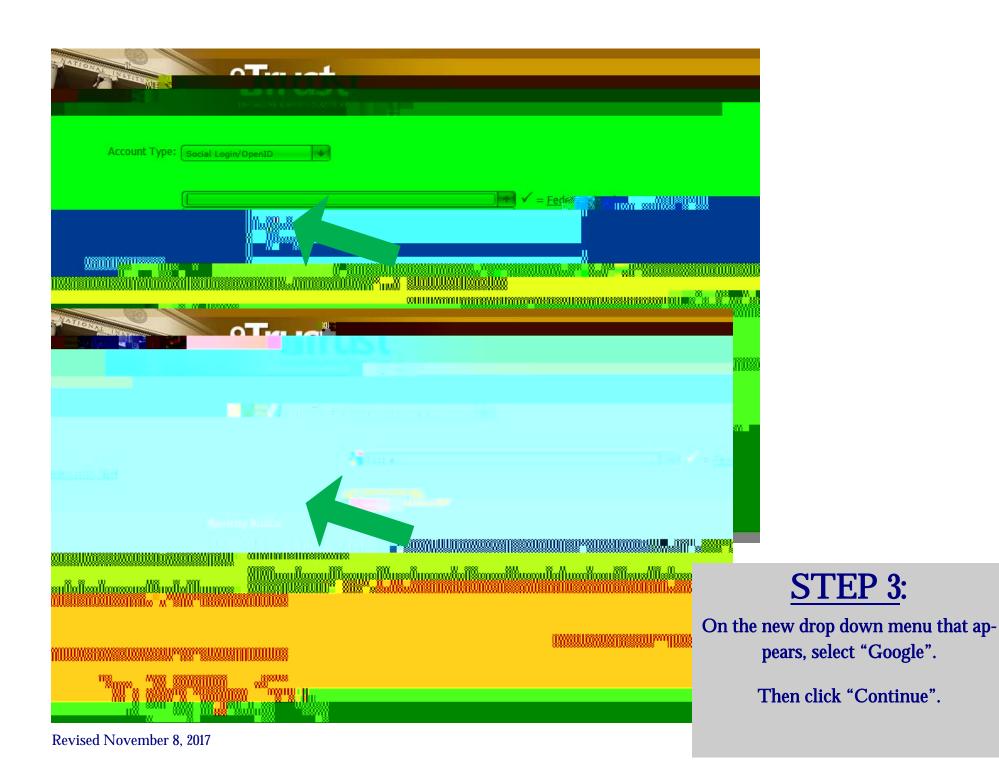

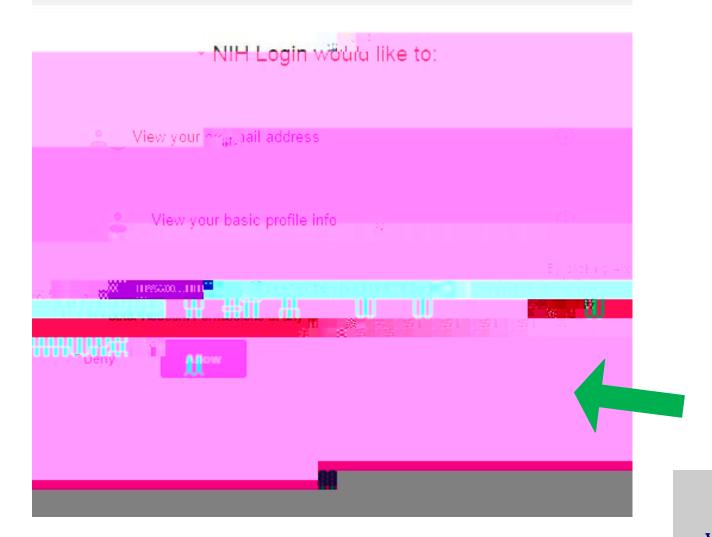

## **STEP 4**:

When prompted, click "Allow".

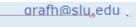

National Institutes of Health

# STEP 5:

Begin your registration by entering your first and last name.

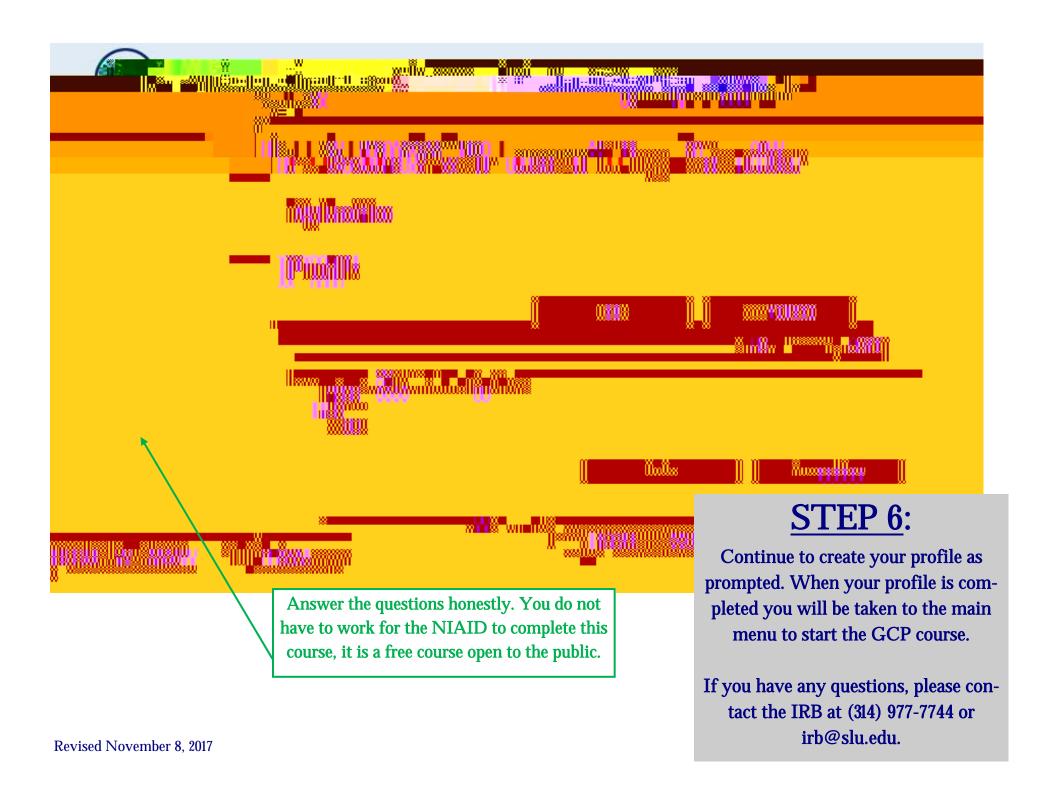